# 臺灣學術倫理教育資源中心 學術倫理課程研習流程

製作日期:**107/1/15** 

一、修課流程:

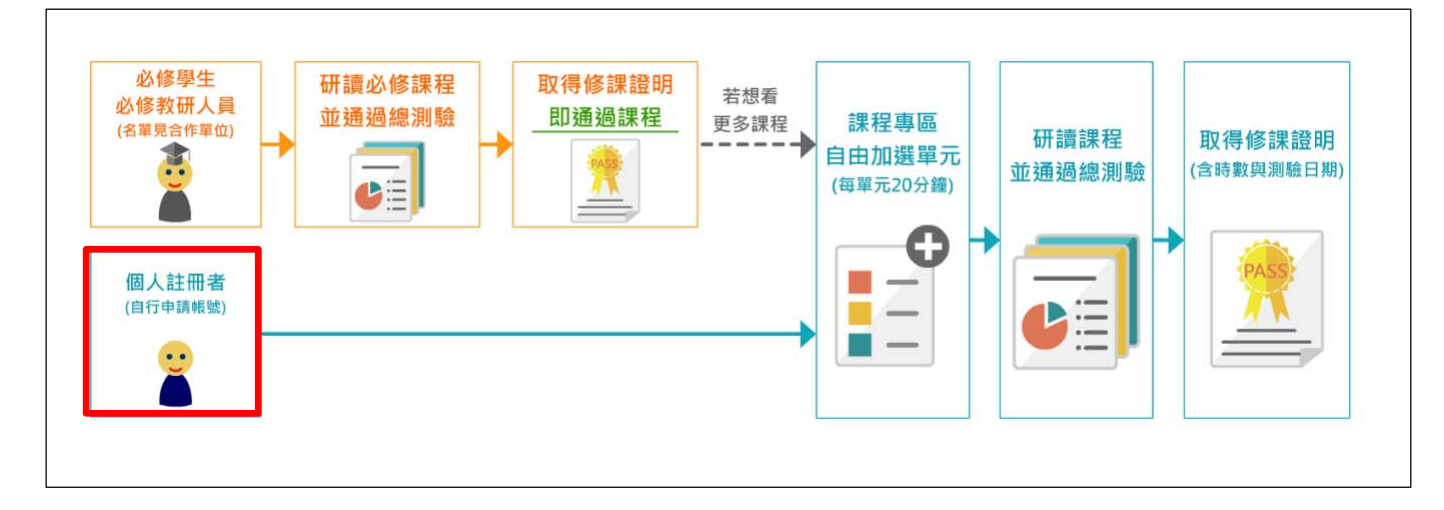

## 二、操作流程:

步驟1. 請於「臺灣學術倫理教育資源中心」首頁 (http://ethics.nctu.edu.tw/)登入區點選「註冊帳號」。

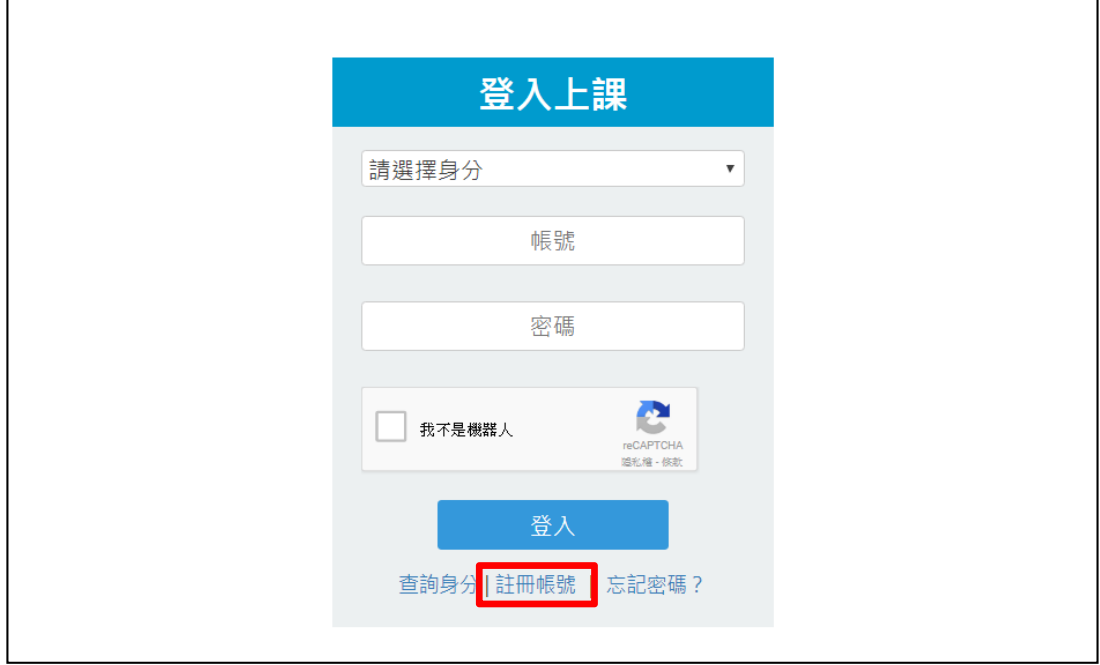

步驟2. 請於「1.確認身份」下方,點選「我要註冊」申請帳號。

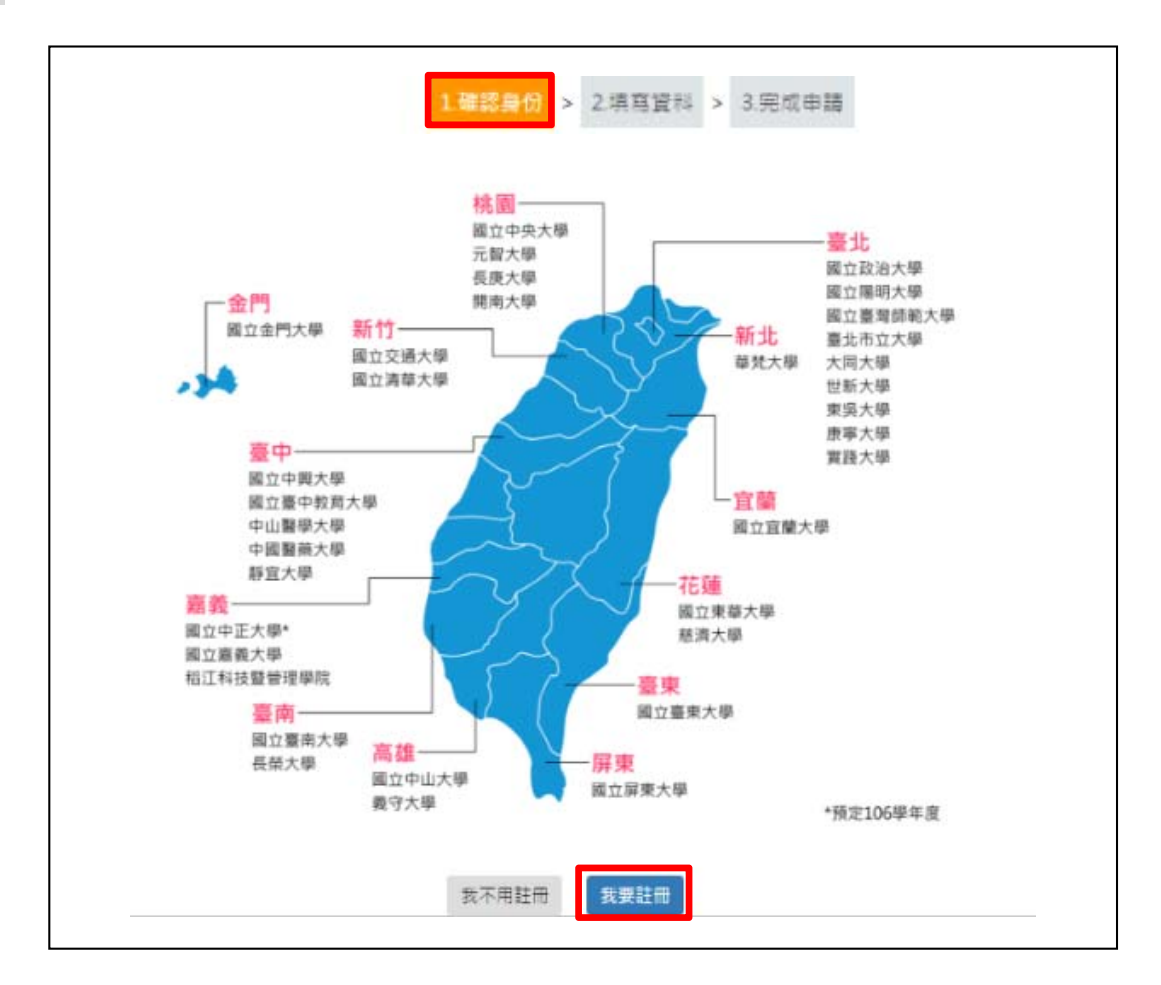

步驟3. 請於「2.填寫資料」介面,填妥相關資料,其中,電子信箱請務 必以學校信箱(@nuu.edu.tw)進行註冊,以利系統判定為國立 聯合大學教職員生。

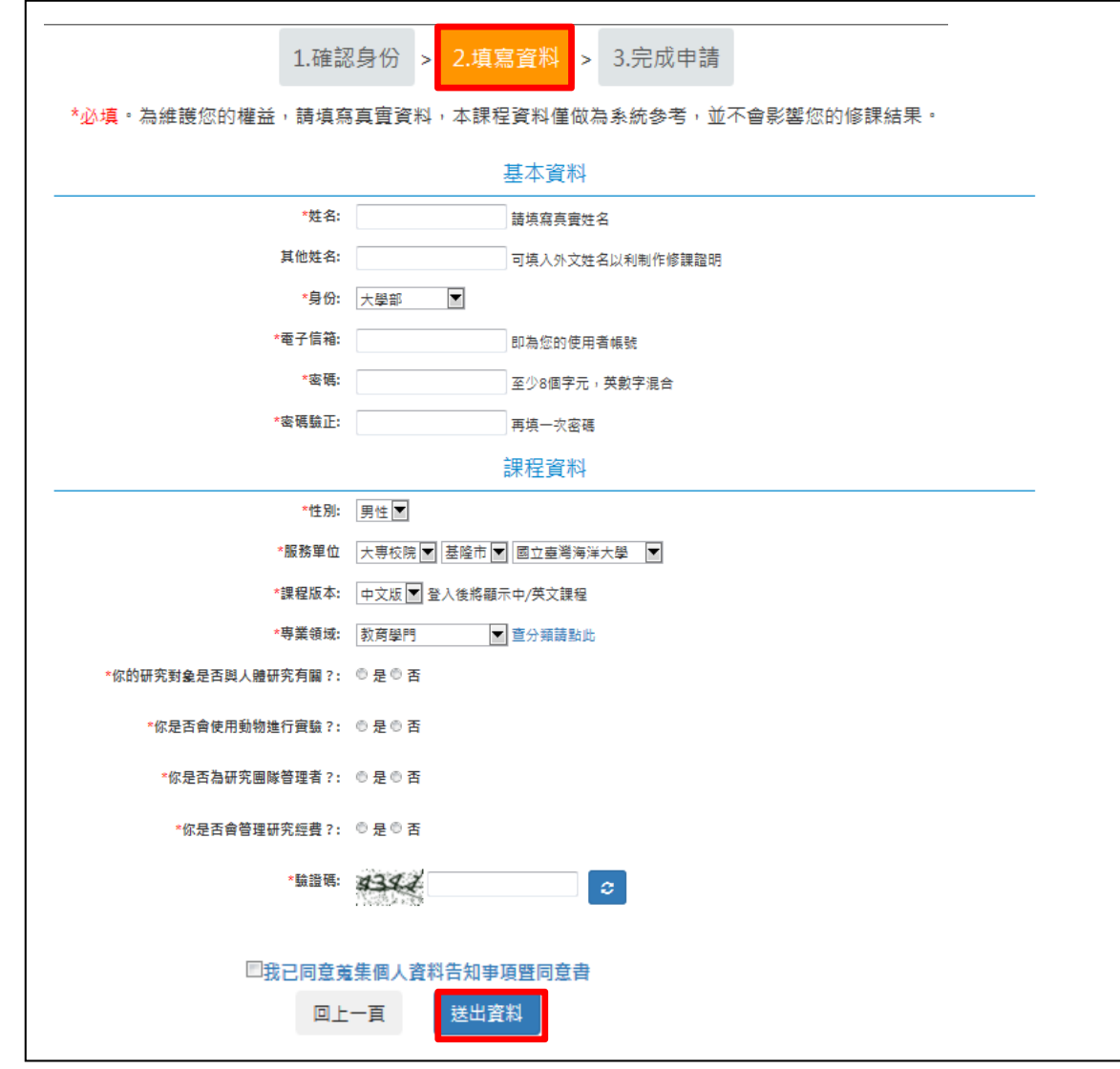

步驟4. 完成申請,系統將跳出以下視窗,請點選「開始上課」,以安 排您欲修習的線上課程。

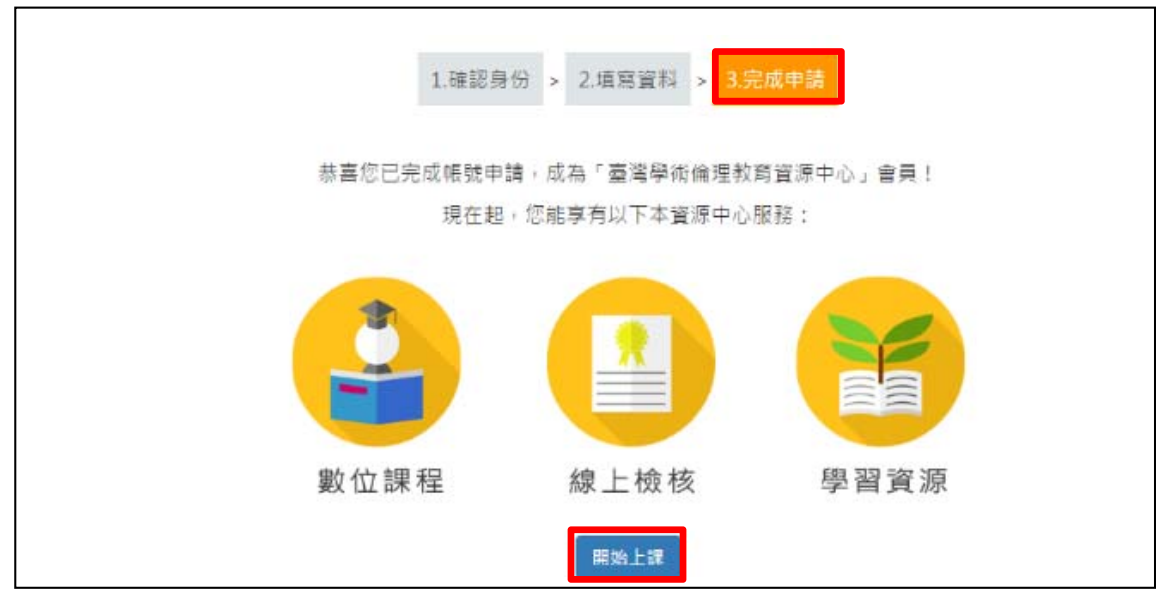

步驟5. 選擇欲修習課程:

- 1.請從「課程總覽」中加選您想閱讀的單元,您所選擇的單元會顯示 在「我的課表」。
- 2.若您身分為教師及研究相關人員,建議可從主題課程「教研人員推 薦課程」開始選修。
- 3.每個單元**20**分鐘,請依所需選擇您欲選修的課程單元,如確定選擇 該單元,請點選右側「加選」鈕。

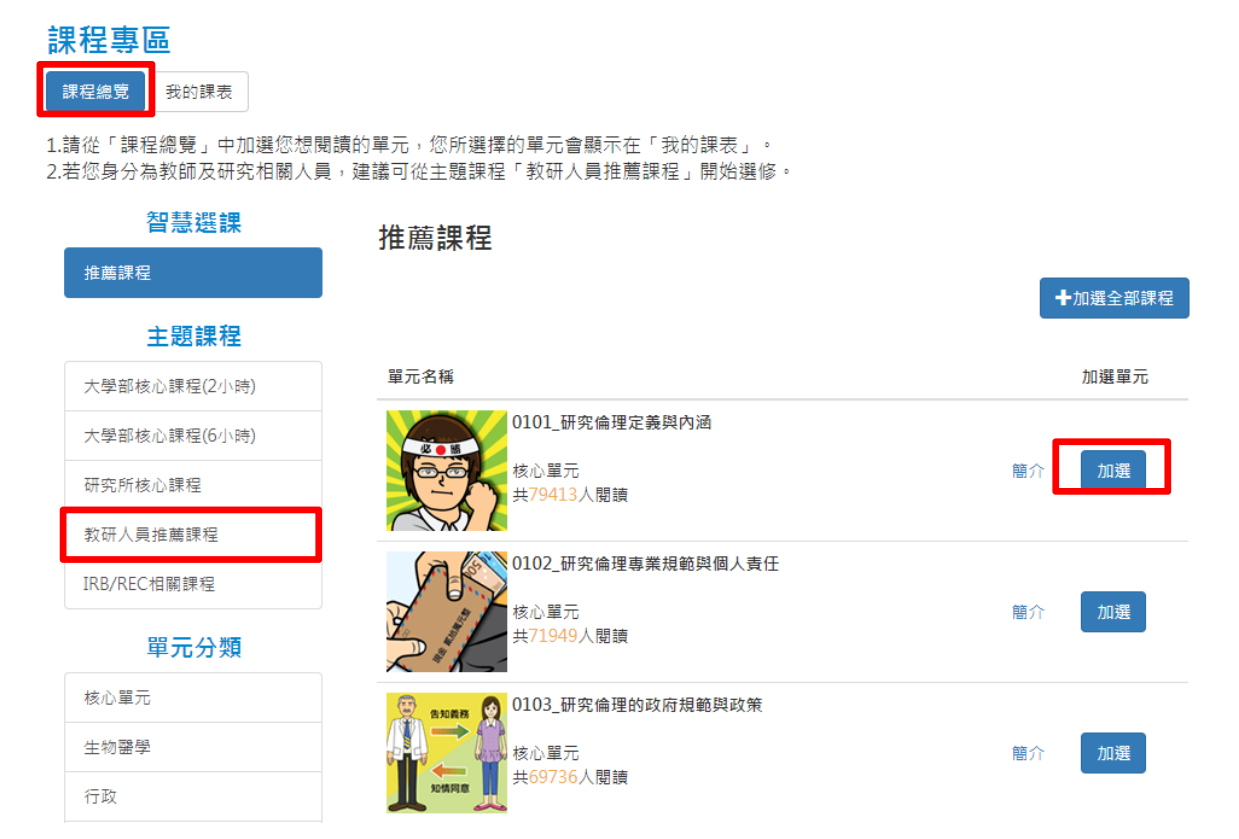

步驟6. 完成單元加選後,「我的課表」將呈現您已加選的單元,當您閱讀後將無法 退選,系統會呈現您修課日期。如有不需要閱讀的單元,請點選「退選」。

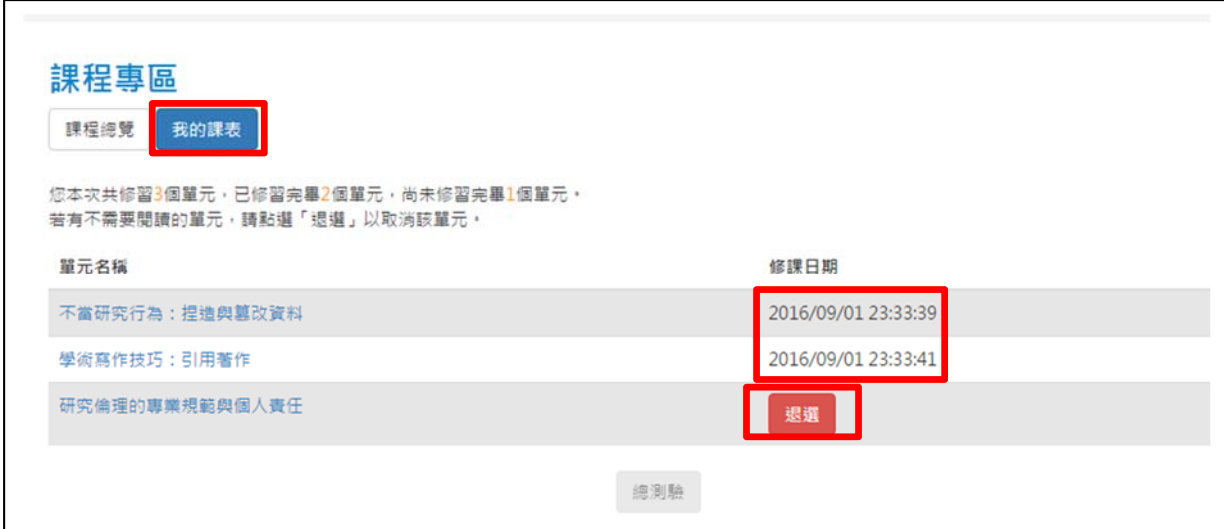

- 步驟7. 請將「我的課表」所列單元全部修畢後至網頁最下方,點選「總測驗」。 如您一次加選多項課程,須於多項課程全數閱讀完畢後,才能進行總 測驗。
	- 如您一次加選單項課程,則於單項課程閱讀完畢後,即進行測驗。

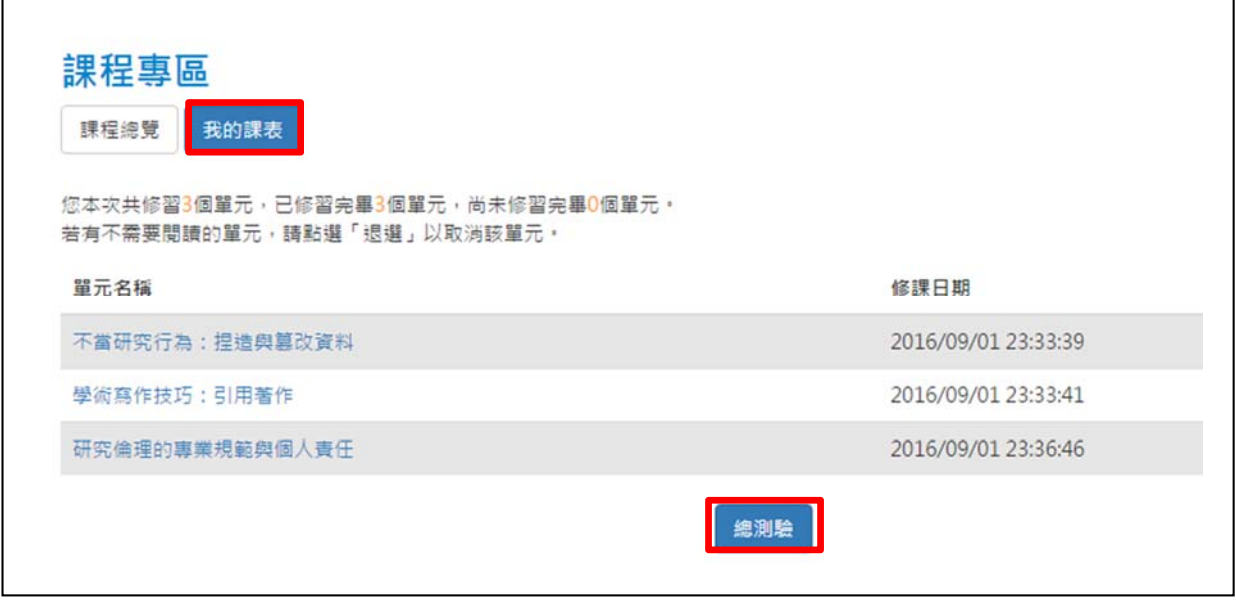

步驟8. 總測驗前,請先確認使用者名稱為真實姓名,並詳閱相關規定,若需 修改名稱,請點選上方「個人資料」。

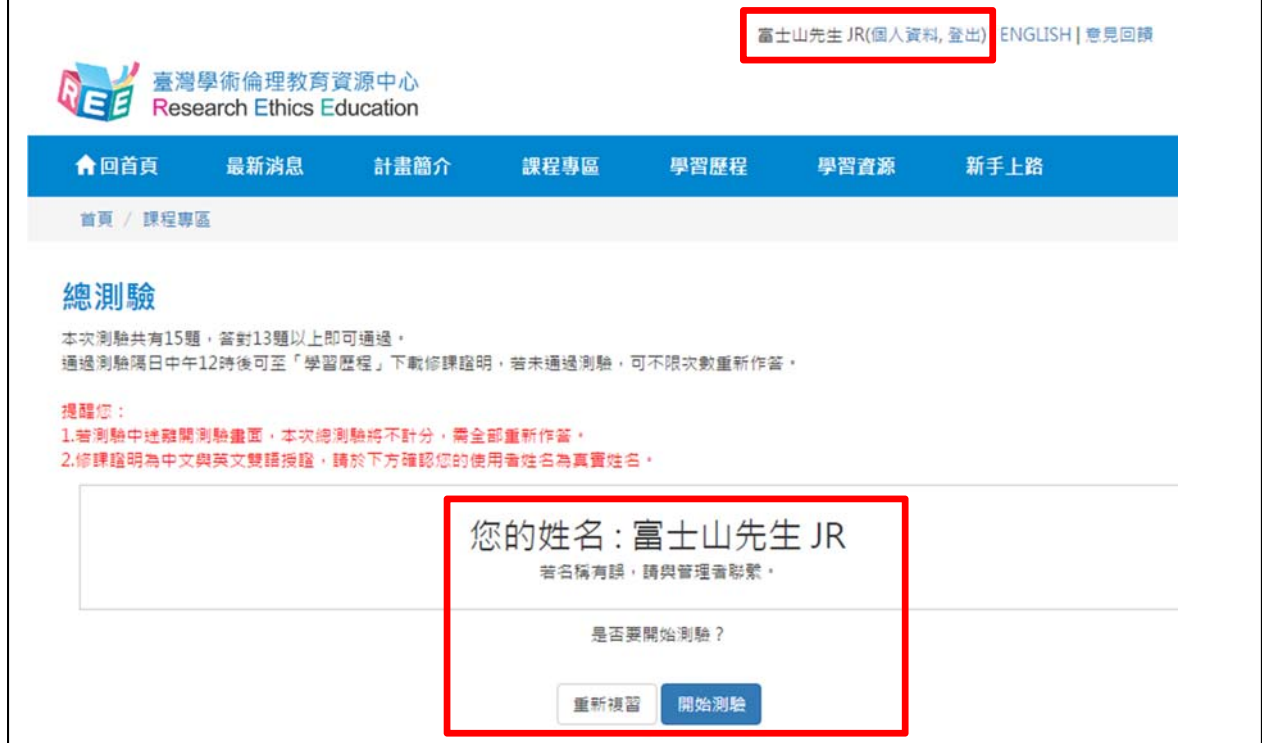

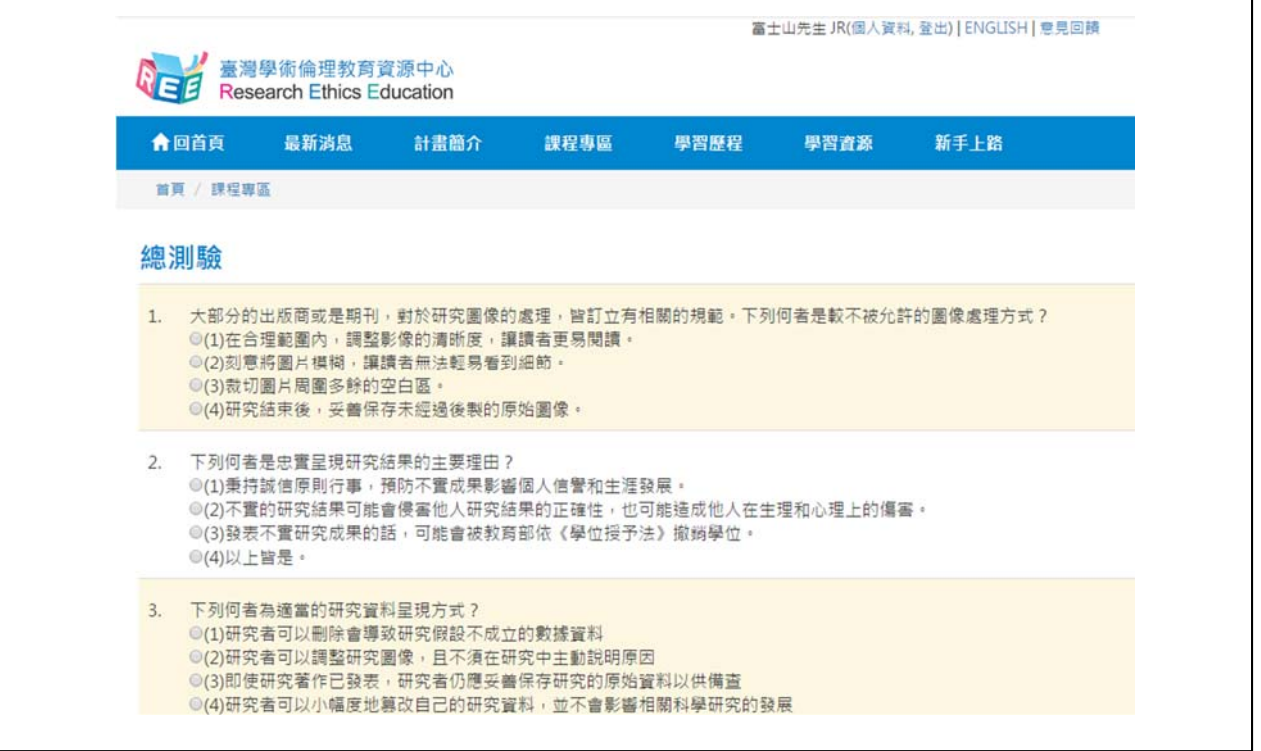

### 步驟10. 總測驗結束後,將顯示本次測驗答對率、答錯單元統計、答錯題目。

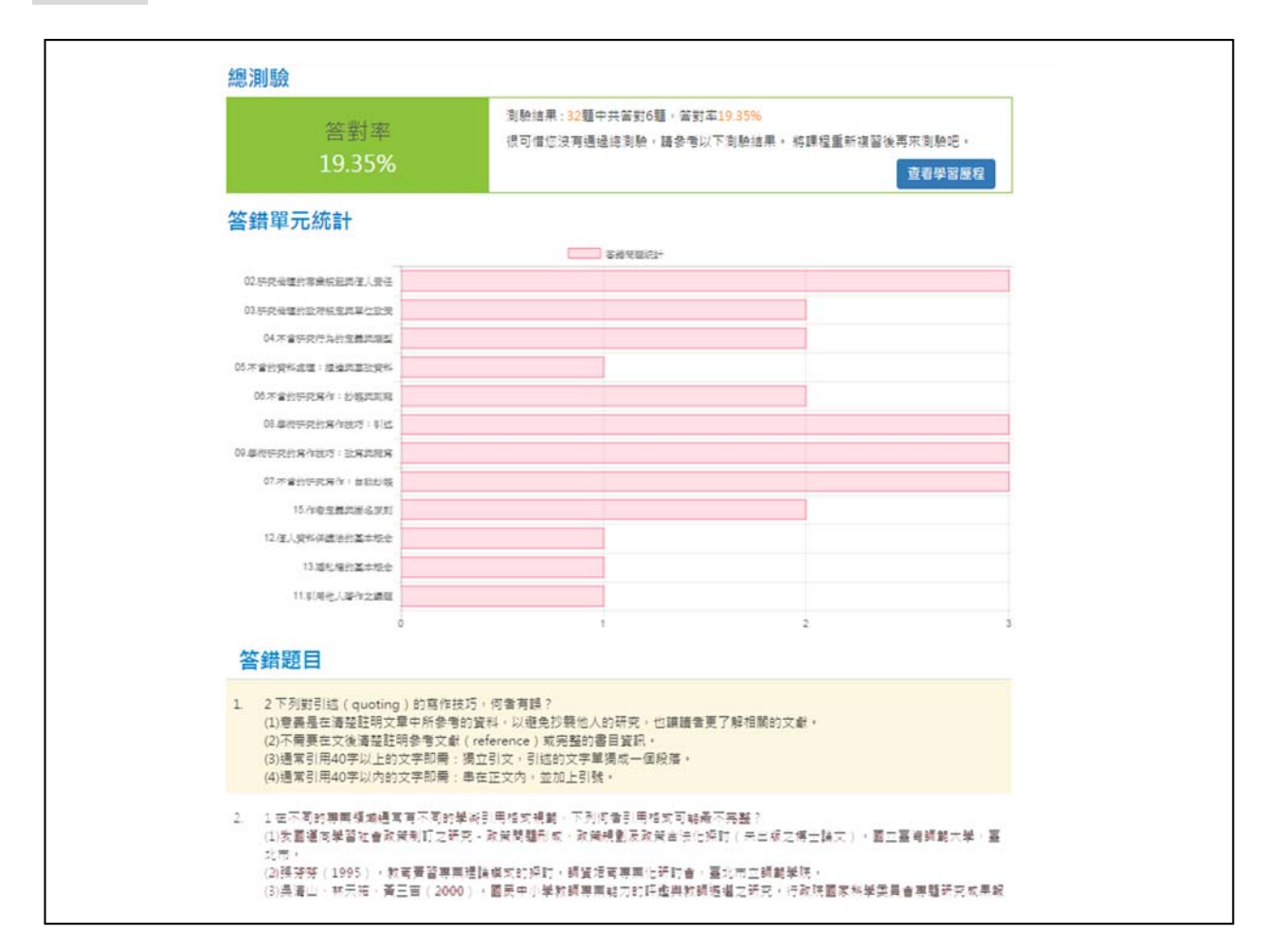

步驟11. 通過總測驗後,可至「學習歷程」下載修課證明,並檢視自己的 學習紀錄。

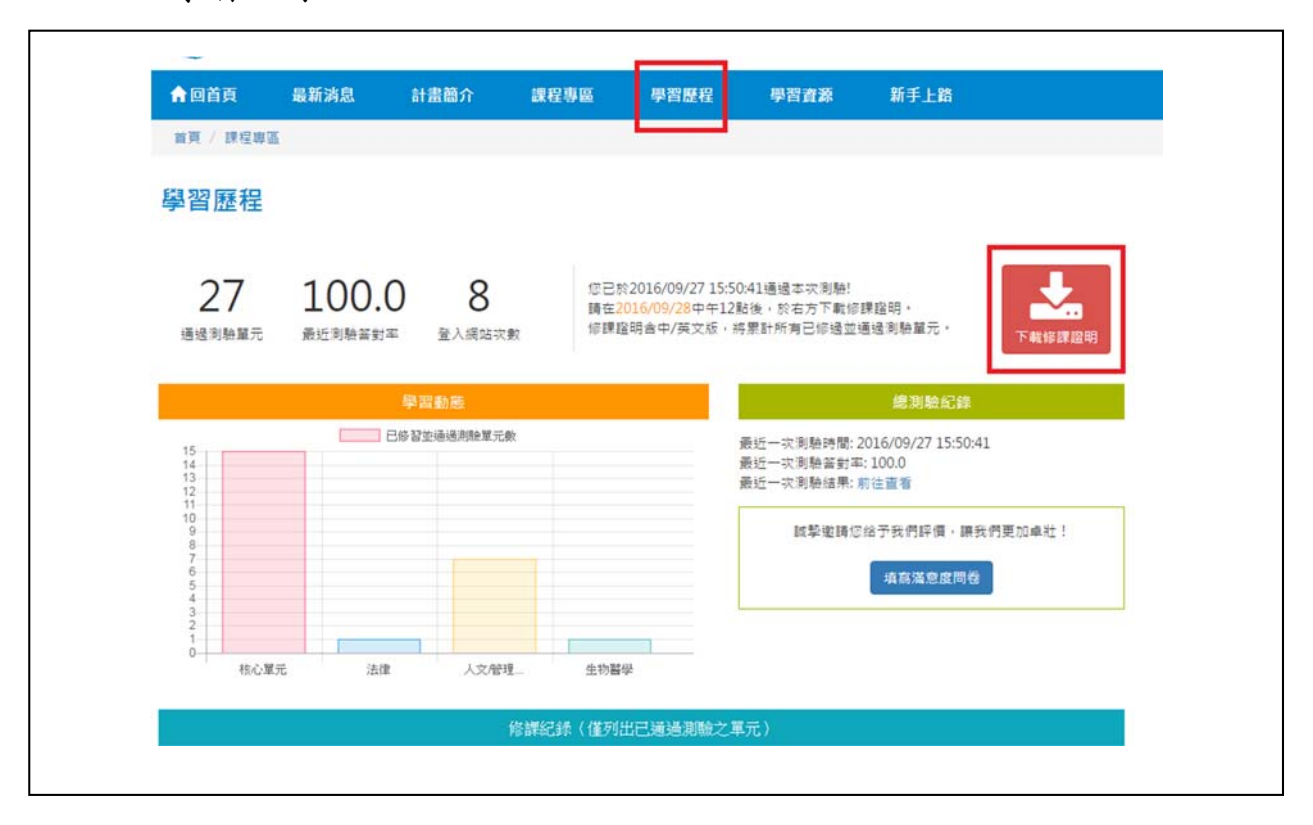

#### 總測驗說明:

- 答對率 85%以上,始通過測驗。
- 每日總共可測驗 5 次機會(以送出答案時間為準),若課表有異動或晚上 12 時將重新計算次數。
- 若中途離開測驗畫面或者網頁閒置超過 1 小時,本次總測驗將不計分,需 重新作答。
- 通過總測驗隔日中午 12 時後可至「學習歷程」下載修課證明。

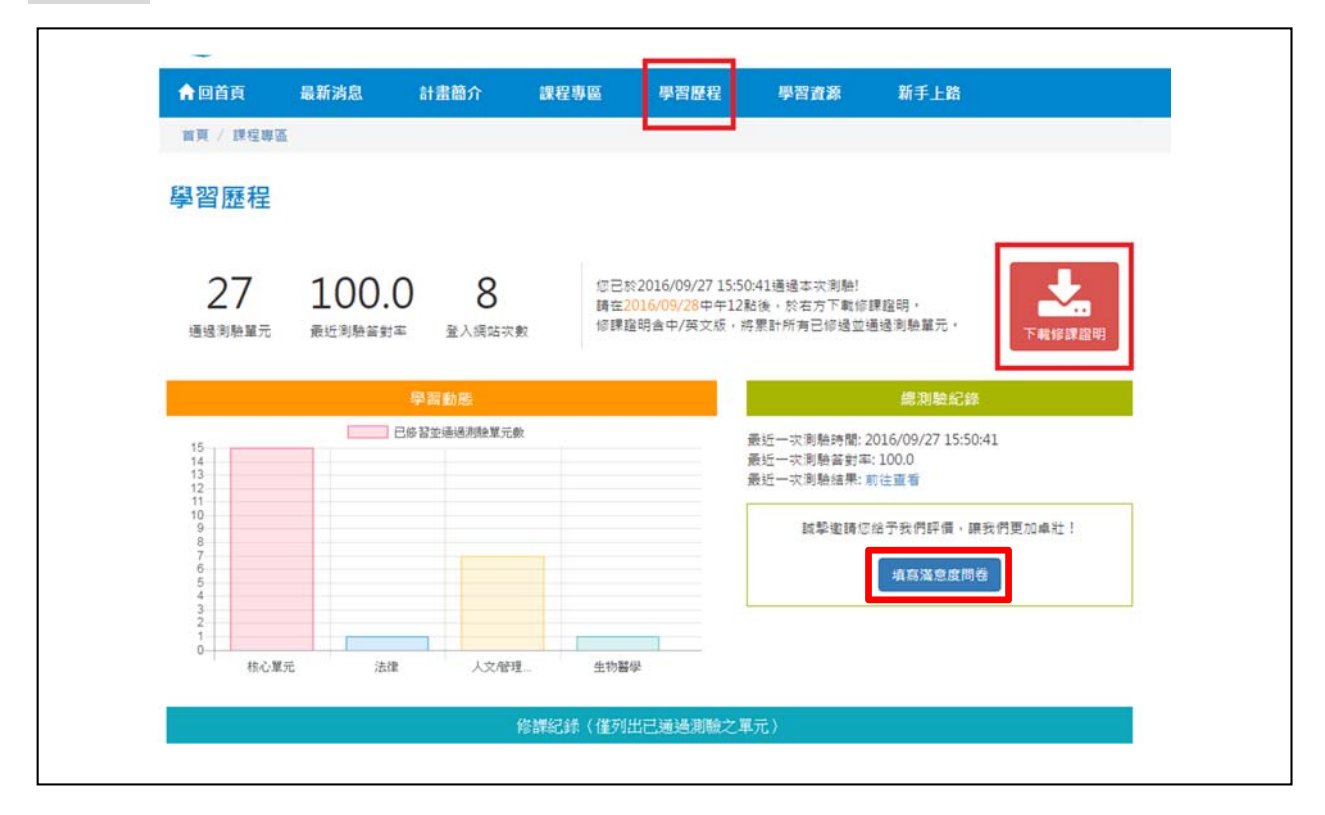

# 步驟13. 填寫滿意度問卷

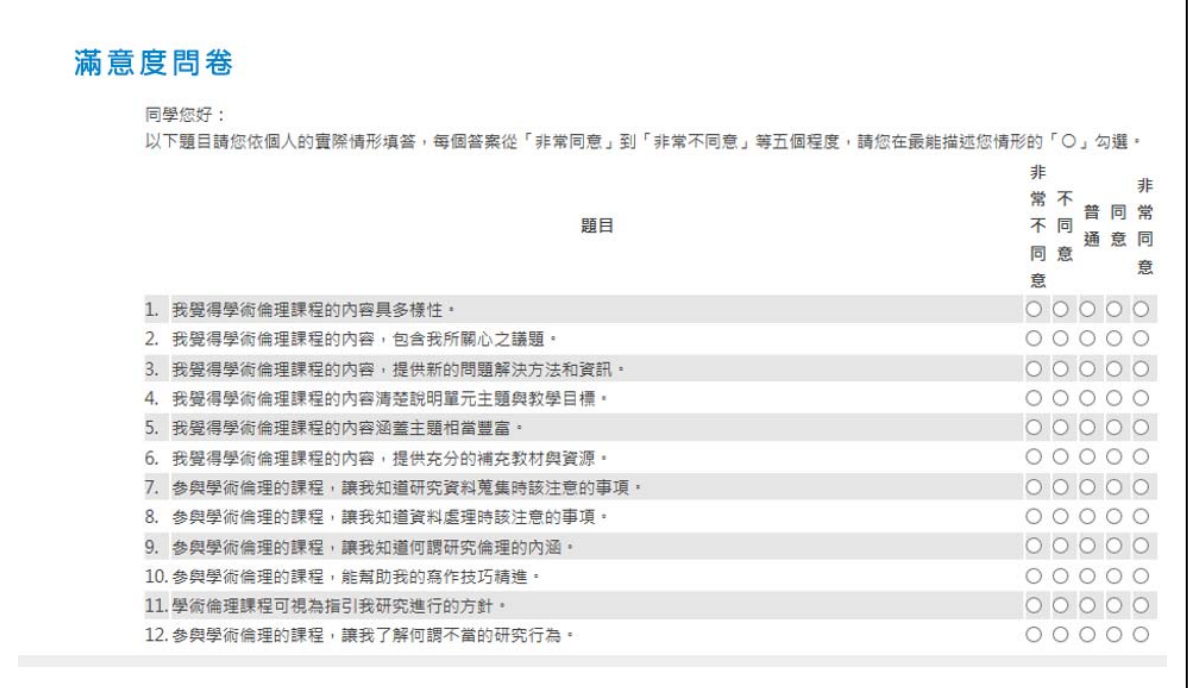

三、每次登入修讀課程時,請於首頁登入上課畫面,選擇「個人註 冊」登入。

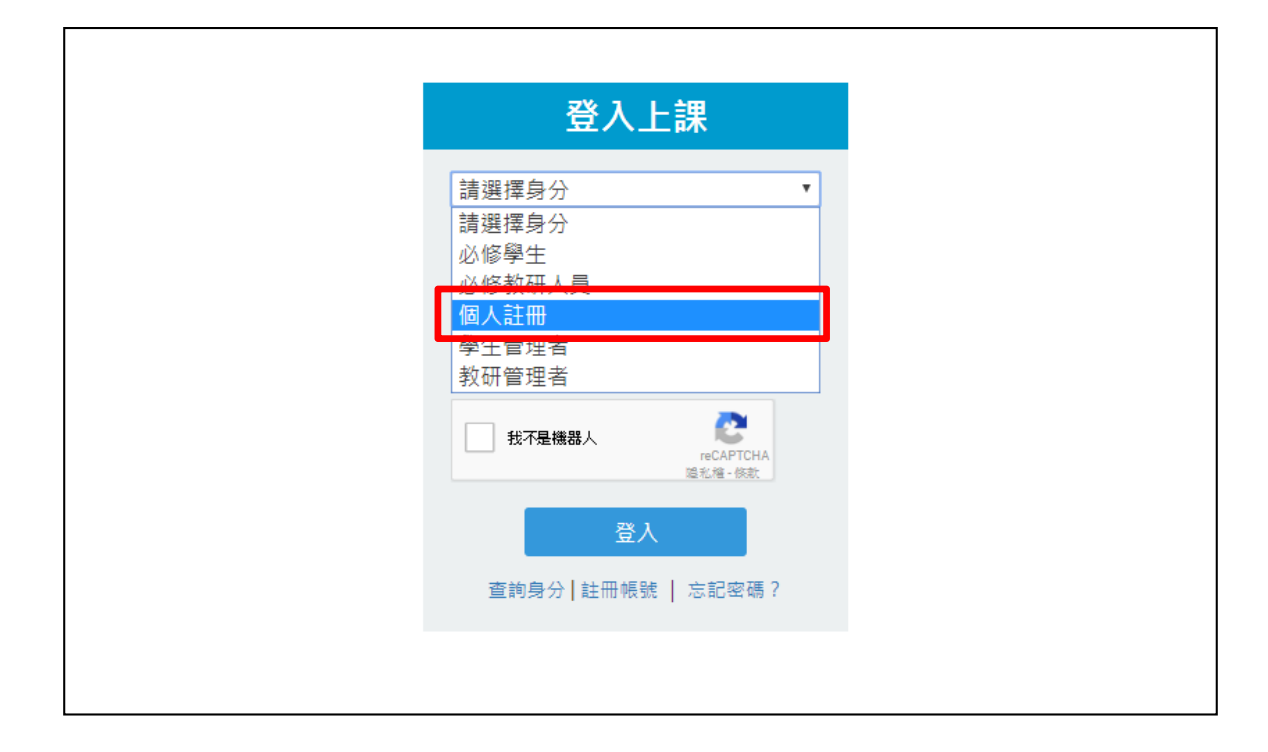